# Instruktion Programmeringsapp och gränssnitt

Observera, instruktionen bearbetas och uppdateras fortfarande.

Kolla då och då www.mollehem.se/doc/instuktion/instruktion programmering.pdf för senaste versionen.

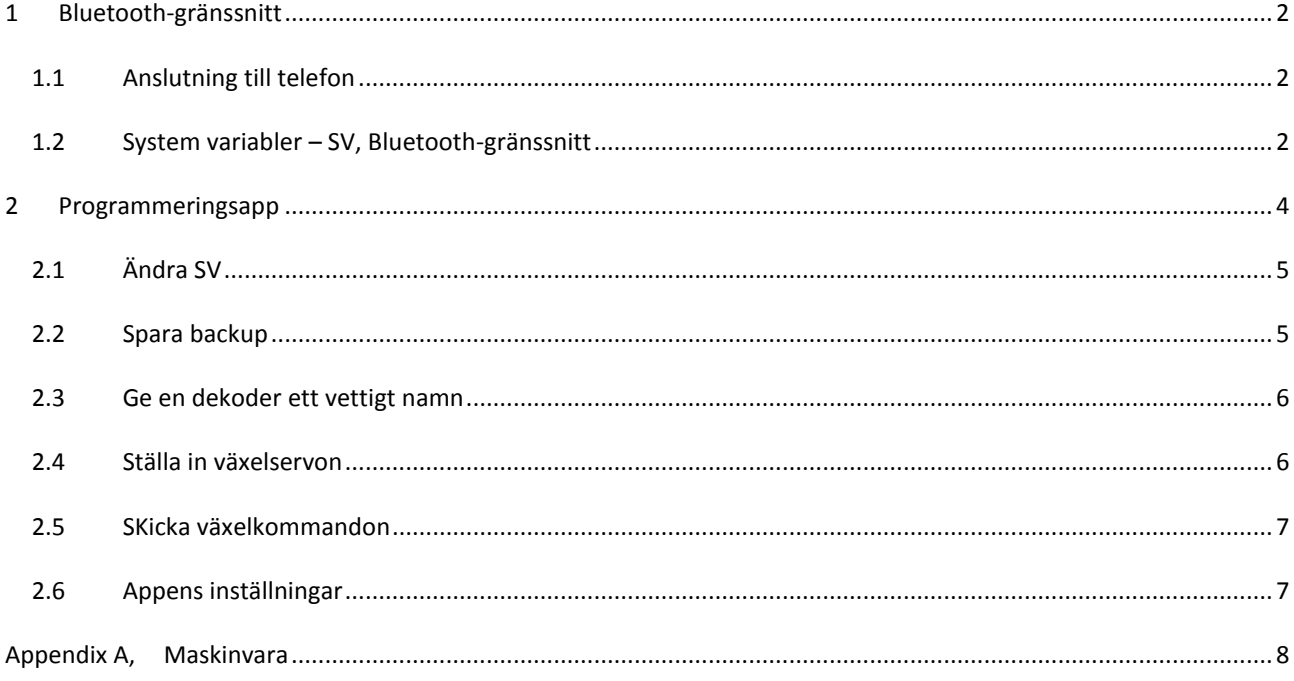

# <span id="page-1-0"></span>**1 BLUETOOTH-GRÄNSSNITT**

Lådan kopplas in på LocoNet och kräver ingen ytterligare strömförsörjning.

På lådan finns tre lysdioder, en grön, en röd och en blå.

Grön lysdiod är tänd när kortet är inkopplat och får ström.

Röd lysdiod är för LocoNet och är normalt släckt. Lyser den konstant röd så betyder det att loconet-signal saknas. Lysdioden blinkar rött då meddelanden sänds på LocoNet.

Den blå lysdioden är för Bluetooth.

Den blinkar snabbt då gränssnittet är ledigt och väntar på att någon telefon skall ansluta sig. När gränssnittet är uppkopplat mot en telefon så blinkar dioden långsamt.

## <span id="page-1-1"></span>1.1 ANSLUTNING TILL TELEFON

För att kunna använda gränssnittet från telefonen så måste först bluetooth-gränssnittet paras med telefonen.

Koppla in gränssnittet på LocoNet och kolla så att blå lysdiod blinkar snabbt.

På telefonen så väljs systeminställningar och bluetooth. Välj "Sök efter enheter" och efter en stund skall gränssnittet synas som "LOCOBRIDGEn" (där "n" är en siffra).

Klicka på "LOCOBRIDGEn" och telefonen frågar efter en PIN-kod. Koden är 1234.

Ovanstående behöver bara göras första gången man ska använda gränssnittet.

När sedan programmeringsappen skall använda gränssnittet så väljs detta ("LOCOBRIDGEn") bland möjliga val vid uppstart av appen.

### <span id="page-1-2"></span>1.2 SYSTEM VARIABLER – SV, BLUETOOTH-GRÄNSSNITT

OBS – vissa SV syns endast under "advanced mode" i programmerar-appen.

Från och med programversion 2 av gränssnittet så finns inställningar som SV.

Observera att ändringar av SV inte uppdaterar BT-gränssnittet direkt! För att ändringarna skall ta så skall SV 13 sättas till "Update at next startup" och därefter startas enheten om, genom att koppla ur och i den igen.

PIN-koden är som standard inställd på 1234. Denna kod används ofta för bluetooth-enheter och är därmed känd för de flesta.

Har man normalt gränssnittet inkopplat på t.ex. utställningar eller modulkörningar så kan det vara lämpligt att byta pin-kod, detta för att undvika att obehöriga kopplar upp sig.

"Bluetooth name" är namnet på enheten så som den syns för telefonen. Standardinställningen är "Locobridge" och serienumret.

Tecknen i namnet är begränsade till "enkla internationella bokstäver", dvs inte t.ex. å,ä,o.

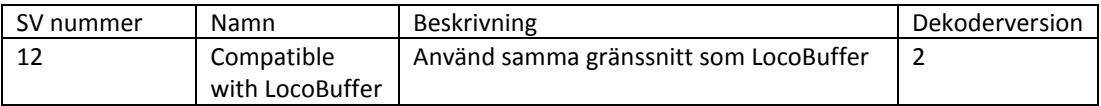

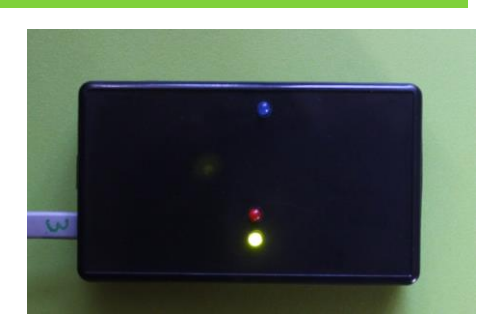

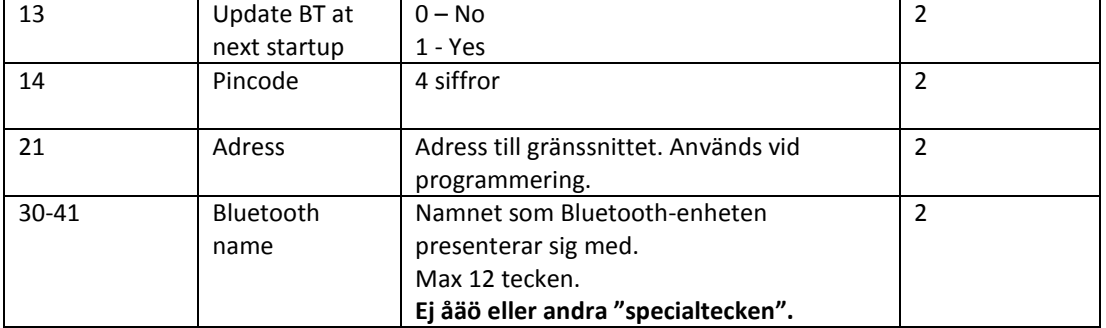

# <span id="page-3-0"></span>**2 PROGRAMMERINGSAPP**

Programmeringsappen finns tillgänglig för Android-telefoner och hämtas på Google Play. Gå in på Google Play och sök efter t.ex. LocoNet.

Innan appen används första gången så måste telefonen kopplas ihop med bluetooth-gränssnittet – se tidigare kapitel om bluetoothgränssnittet.

Första gången appen öppnas så kommer den att fråga efter vilket gränssnitt som skall användas. Är gränssnittet korrekt hopkopplat med telefonen så skall det finnas med i listan som dyker upp och det har i original ett namn typ "LOCOBRIDGE…".

Appens första bild är en lista över de dekodrar som finns anslutna på nätverket - dekoderlistan.

Ett tryck på "förstoringsglaset" gör att appen går ut på LocoNet och frågar efter vilka dekodrar som finns tillgängliga. Under inställningar i menyn uppe längst till höger, kan man ställa in om appen ska söka efter dekodrar direkt när den öppnas.

Tillgängliga dekodrar presenteras i dekoderlistan med dekoderadress, serienummer alternativt kortets namn, samt korttyp. Kortets namn är ett namn som användaren kan ge i appen.

Korttyp är beskrivning av typen av kort. Skulle appen sakna kunskap om ett visst kort så visas tillverkarnummer istället. Uppe till höger ser man ett antal menyval. De som syns är "Sök" (förstoringsglaset), Clear, Reconnect, "Lägg till" ("+") och en meny som innehåller ytterligare flera val.

- "Sök" skickar ut ett meddelande på LocoNet och ber alla dekodrar att anmäla sig. Anmälda dekodrar visas i listan.
- "Clear" tömmer dekoderlistan
- "Reconnect" gör ett försök att återansluta till bluetooth-gränssnittet om man råkat tappa förbindelsen
- "+" skapar en ny post för en dekoder. Normalt hänger man in en dekoder på LocoNet och söker upp den så den visas i listan för att därefter ändra värden.

Vill man däremot börja med inställningarna utan att ha dekodern tillgänglig så kan man här skapa en ny post utan den fysiska dekodern.

- Menyn längst upp till höger innehåller fler menyval. Med en väldigt smal skärm finns samtliga ovanstående menyval gömda under denna meny.

Den viktigaste av dessa menyval är "Inställningar" ("Settings"), där man kan ställa in olika egenskaper hos appen och t.ex. ändra vilket BT-gränssnitt som skall användas.

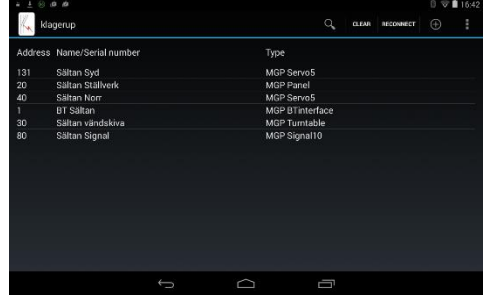

### <span id="page-4-0"></span>2.1 ÄNDRA SV

Klickar man på någon dekoder i dekoderlistan så öppnar vi denna dekoder för att titta och ändra på inställningar (SV).

Observera att det finns ett val mellan "Basic view" och "Advanced view" i menyn uppe till höger. Denna skiftar mellan "Basic view" (där grundläggande SV'ar visas) och "Advanced view" (där alla SV'ar visas).

Listan är ordnad i grupper och för att se SV'ar i en grupp så klicka på gruppnamnet. Detta expanderas då och SV'ar tillhörande denna grupp visas.

För att kunna se de verkliga värdena på varje SV, så måste värdena hämtas från dekodern. Detta kan göras automatiskt när man öppnar en dekoder eller genom att trycka på knappen "Read" (nere till höger).

Klicka på "edit" för en SV för att ändra dess värde. Alla ändrade värden kommer att rödmarkeras. För att dessa ska skickas över till dekodern trycker man på knappen "write".

Vissa SV har värden som endast är läsbara och dessa har då "edit" utgråat. Exempel på en sådan är dekoderns programversion.

<span id="page-4-1"></span>2.2 SPARA BACKUP

När man läst in alla SV'ars värden från en dekoder så kan dessa sparas på fil.

Klicka på "diskett-ikonen" och ange ett namn.

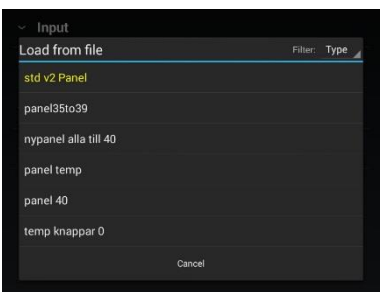

En sparad fil kan läsas in genom ett klick

på ikonen "med en uppåtriktad pil". Läs in värdena från fil och skicka därefter över dom till dekodern med "write".

I listan bland sparade filer finns vissa som är gulmarkerade. Det kan vara standardinställningar, exempel och liknande.

Vill man återställa alla inställningar för en dekoder så hämtas laddas "std…" och inställningarna skickas över till dekodern med "write".

I listan över sparade filer visas normalt endast filer som passar till den dekoder

man har öppnat. Uppe till höger finns valet "Type" (visar filer som passar den typ av dekoder man tittar på) och detta kan ändras till "All" (visar alla sparade filer).

Det är dock normalt ingen god idé att ladda in inställningar från en annan dekodertyp!

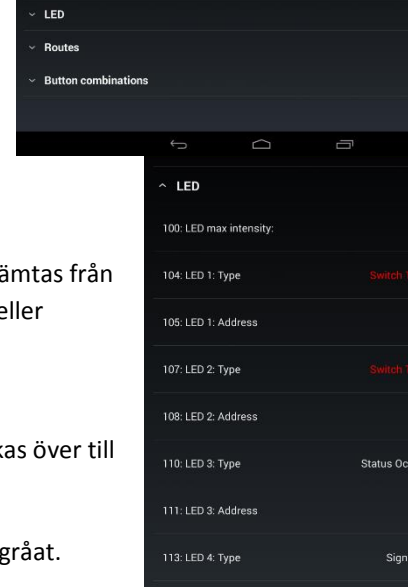

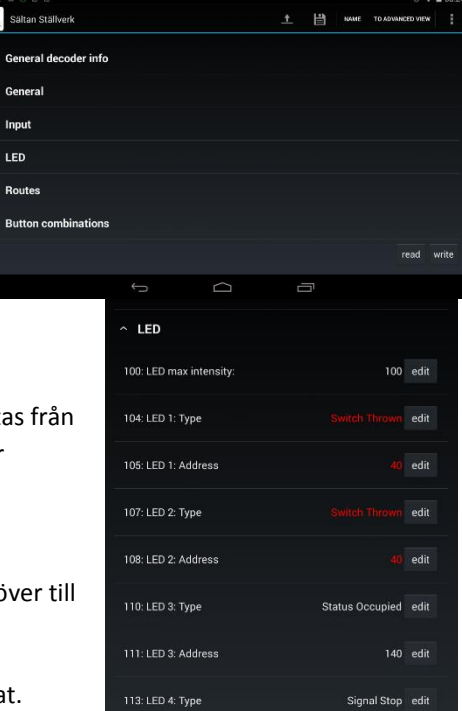

Klågerup center

1: Memory

<sup>◎</sup> <sup>1</sup> 14:12

 $\mathbf{1}$ 

 $\ddot{\phantom{1}}$ 

### <span id="page-5-0"></span>2.3 GE EN DEKODER ETT VETTIGT NAMN

I listan över dekodrar så presenteras dekodrarna med ett antal siffervärden. För att öka läsbarheten så kan dekoderna tilldelas ett namn.

När man befinner sig i SV-läget för en viss dekoder, så kan "name" väljas i menyerna. Ange där ett lämpligt namn på dekodern, t.ex. "Klågerup Syd" för dekodern som hanterar växlarna på stationen Klågerups sydliga modul.

OBS, namnet lagras på telefonen. Dekodern i sig saknar namn.

# <span id="page-5-1"></span>2.4 STÄLLA IN VÄXELSERVON

Appen har anpassat stöd för grundinställningen av servon i dekodern Servo5.

Öppna först den servodekoder som skall ställas in. Bland menyerna uppe i högra hörnet finns nu ett menyval, "edit turnouts". Välj detta.

Bilden som kommer upp gör det enkelt att ställa in alla vanliga parametrar som används vid monteringen av ett servo.

En symbol för växeln visar dess läge, antingen "rakläge" eller "sidoläge", i bilden till höger är det alltså sidoläge. Observera att bilden är klickbar. Klicka på denna så byter växeln läge.

Till höger i bilden syns "Servo index" vilket är det servo i dekodern som vi jobbar med just nu, servo 1 till 5. Detta ändrar man baserat på vilket servo man vill ställa in. Till höger om visas servots adress – detta är ren information och baseras på dekoderns inställda adress.

"Invert thrown/closed" används om växelns rakläge inte överenstämmer med bildens. Det är viktigt att växeln och bilden överenstämmer vad gäller rakläge/sidoläge.

"Invert polarisation" använd om växelns polarisering är felaktig, dvs det blir kortslutning när man passerar växeln.

"Speed" är hastigheten för omslag. Ställ in denna baserat på egna önskemål om hur snabbt växeln skall slå om.

På båda sidor om växelsymbolen finns inställningar för vinkelutslaget. Till vänster är utslaget i rakläge och till höger utslaget i sidoläge.

Överst är aktuell vinkel. Knapparna med + och – används för att öka eller minska vinkeln.

Nederst till höger finns en knapp "Center". Den kan användas för att ställa servot i mittläge vilket man bör göra före monteringen.

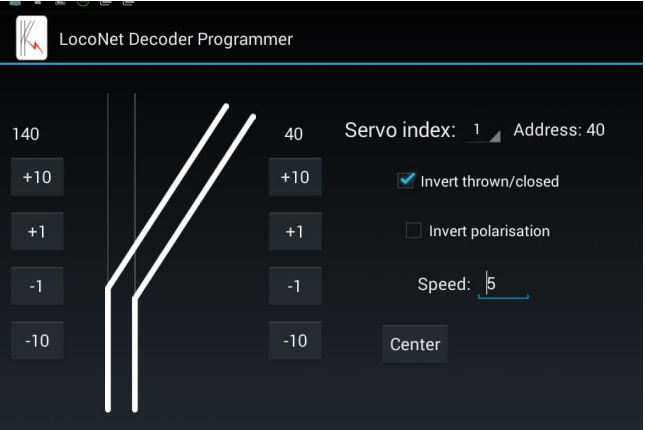

 $\overline{1}$ 

目

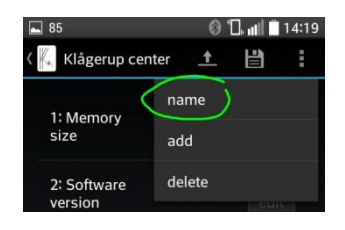

NAME TO BASIC VIEW terminal edit turnouts

### <span id="page-6-0"></span>2.5 SKICKA VÄXELKOMMANDON

Appen innehåller ett enkelt verktyg för att skicka växelkommandon. Verktyget kommer att byggas ut med tiden och nedanstående är en beskrivning av läget i skrivande stund.

Under menyn uppe i högra hörnet finns valet "Terminal".

Detta verktyg har just nu två funktioner:

På den första raden visas ett växelnummer och en knapp med "thrown" alternativt "close".

Under detta visas de meddelanden som hörs på nätverket.

För att testa omläggning av en växel så anges rätt växelnummer och därefter kan man trycka på knappen "thrown/closed".

40

LocoNet Decoder Programmer

Texten på knappen är växelns nuvarande läge och när växeln läggs om så rapporterar den tillbaka det nya läget, vilket då visas på knappen.

# <span id="page-6-1"></span>2.6 APPENS INSTÄLLNINGAR

I menyn finns valet inställningar ("Settings"). Här kan man ändra appens standardbeteende.

"Automatic reading" anger om appen direkt ska ladda in alla värden på SV'ar när man öppnar en viss dekoder. Om inte, så hämtar man själv in värdena genom att trycka på "read".

"Automatic decoder searching" anger om appen, när den startas, själv ska gå ut på nätverket och söka efter dekodrar. Om inte, så är dekoderlistan tom i början och fylls på genom ett klick på sök (förstoringsglaset).

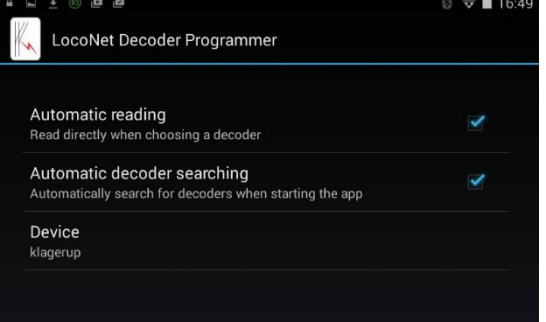

"Device" anger namnet på det Bluetooth-gränssnitt som appen försöker använda. Här kan man byta till något annan som standard.

 $\widehat{\mathcal{D}}$  16:48

# <span id="page-7-0"></span>**APPENDIX A, MASKINVARA**

MGPs dekodrar är kompatibla med kretskortsfamiljen Arduino.

Dom kan omprogrammeras med Arduinos utvecklingsmiljö och i det fallet ska dom användas som "Arduino Pro Mini".

De sex oanvända anslutningspunkterna läng sidan på kretskortet är samma gränssnit som finns på en "Pro Mini". Sett från utsidan så är "GND" det yttersta högra hålet.

För att använda korten med LocoNet så kan programbiblioteket från "Model Railroading with Arduino" användas. De första versionerna av dekodrarna använde detta bibliotek, medan senare version använder, oga minnesstorleken, mer kompakt och mindre generell kod. För att använda LocoNet-biblioteket så skall D8 användas för inkommande och D9 för utgående kommunikation.

För att uppdatera dekodrarna med nya versioner av programvaran så kan de tillgängliga laddfilerna användas. Dessa är dock inte lämpliga att användas för att återställa ett kort som använts till annat. Vill man återställa en sådan dekoder till originalprogramvara, ta kontakt med MGP.